Perfection made in Switzerland

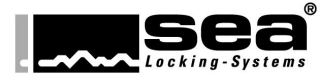

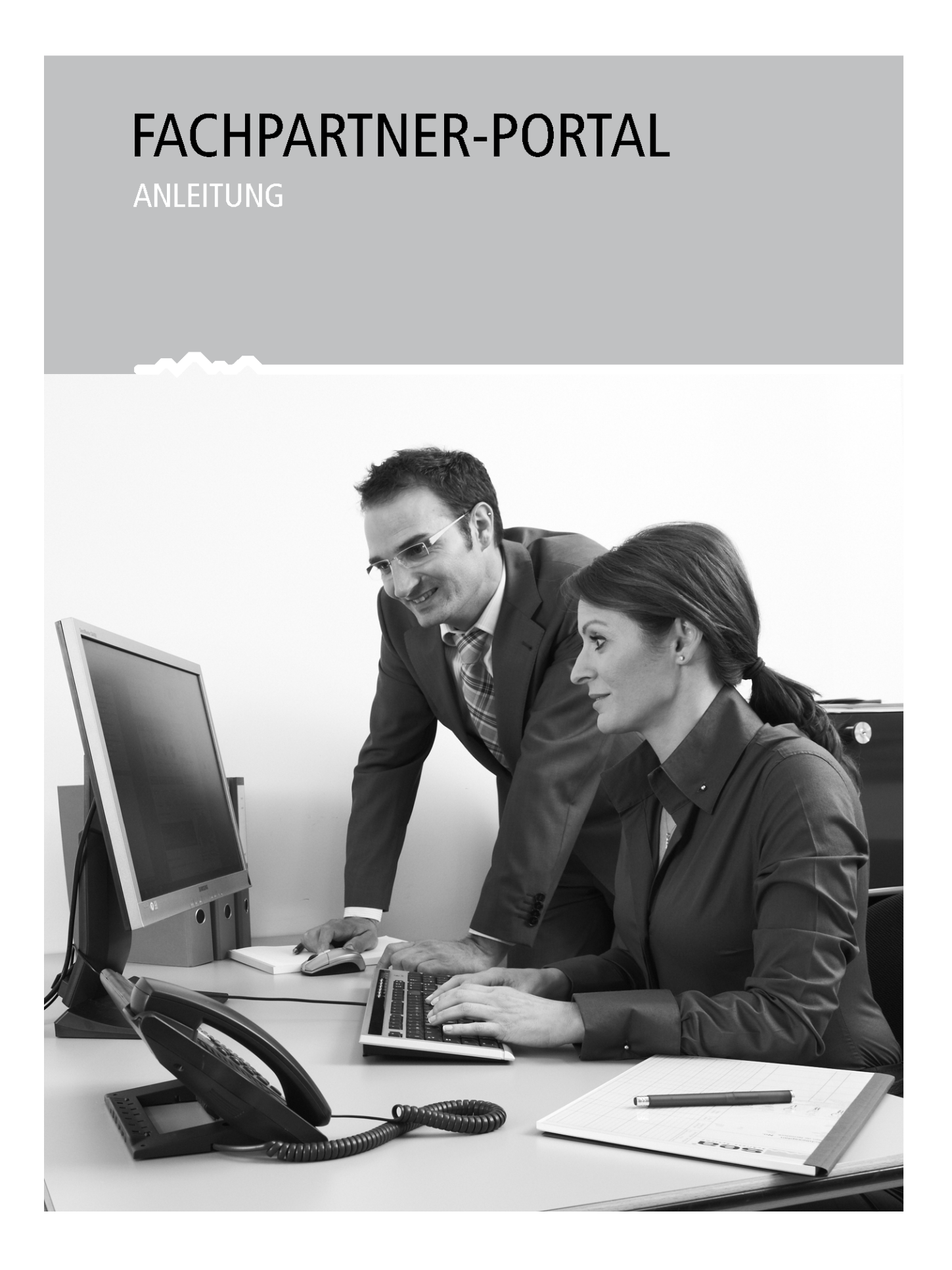

#### Inhaltsverzeichnis

#### **Seite**

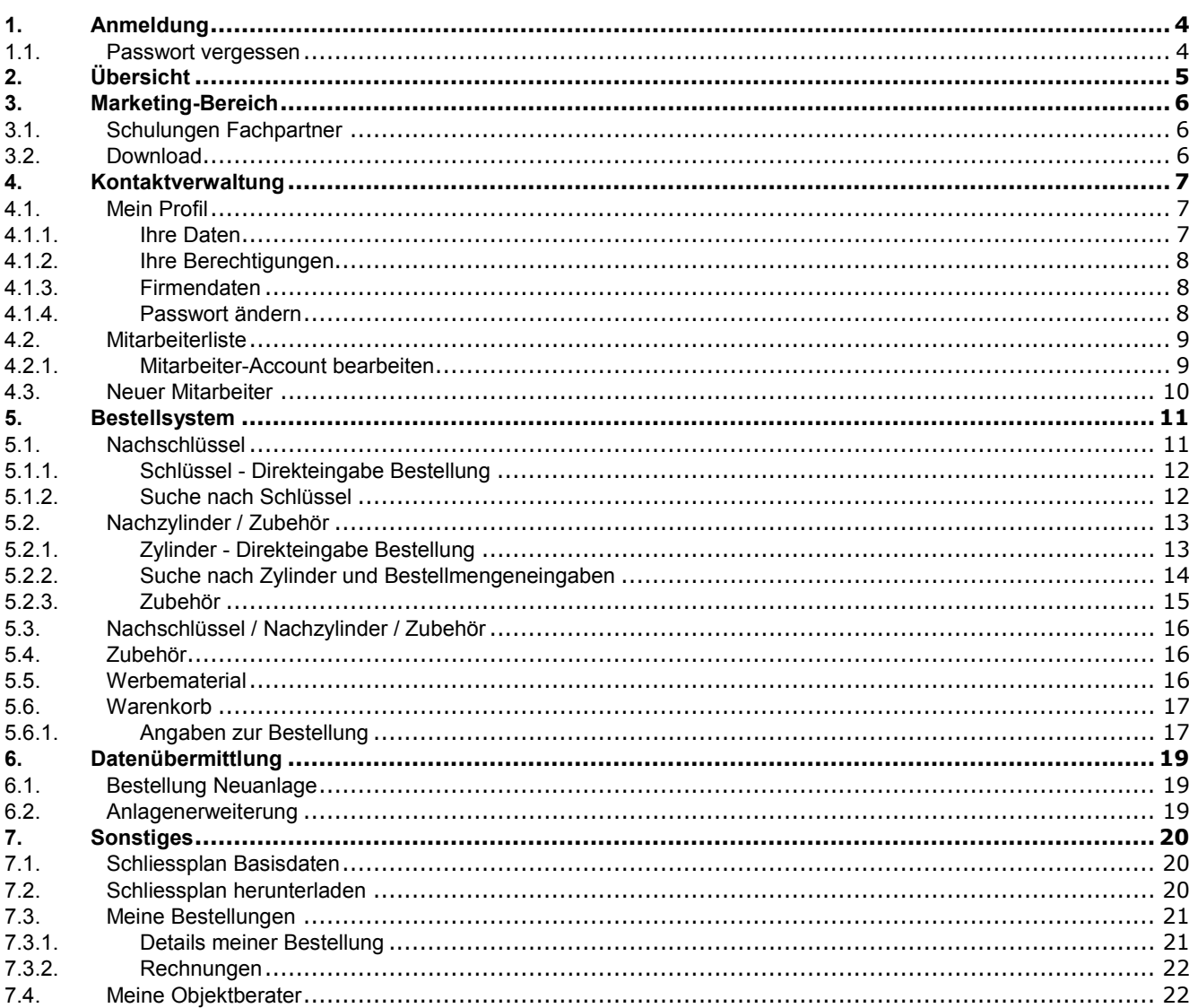

#### Abbildungsverzeichnis

#### **Seite**

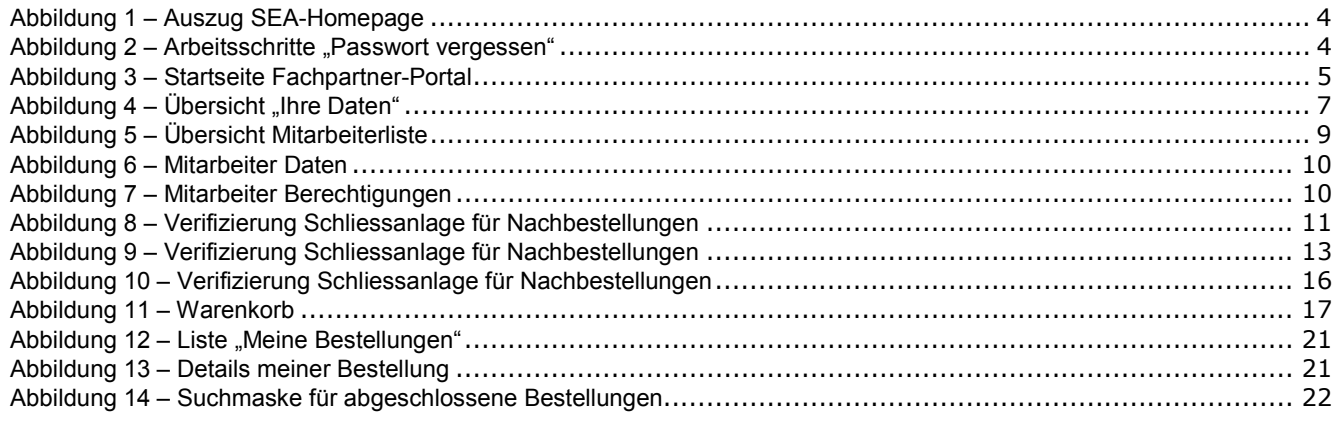

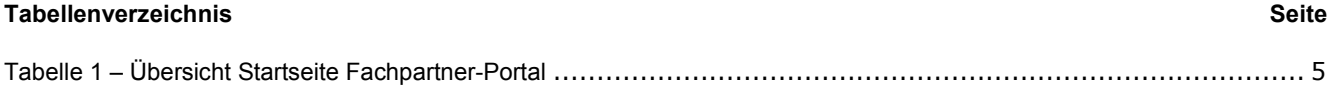

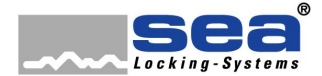

Erste Schritte

# **1. Anmeldung**

Der Einstieg in das Online-Portal erfolgt über www.sea.ch.

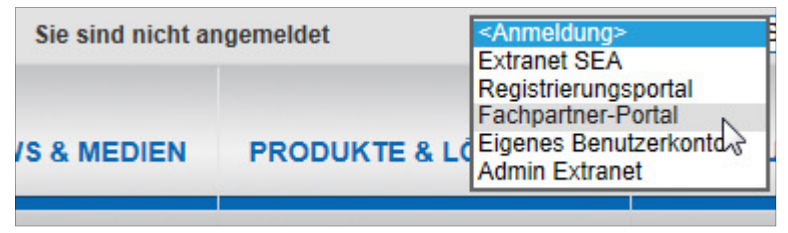

Abbildung 1 – Auszug SEA-Homepage

- 1. Klicken Sie im Header auf der SEA-Homepage im Feld "Anmeldung" auf "Fachpartner-Portal".
- 2. Loggen Sie sich auf der darauf folgenden Seite mit Ihren persönlichen Zugangsdaten ein.

# **1.1. Passwort vergessen**

Haben Sie Ihre Anmeldedaten vergessen oder die Zugangsdaten verlegt?

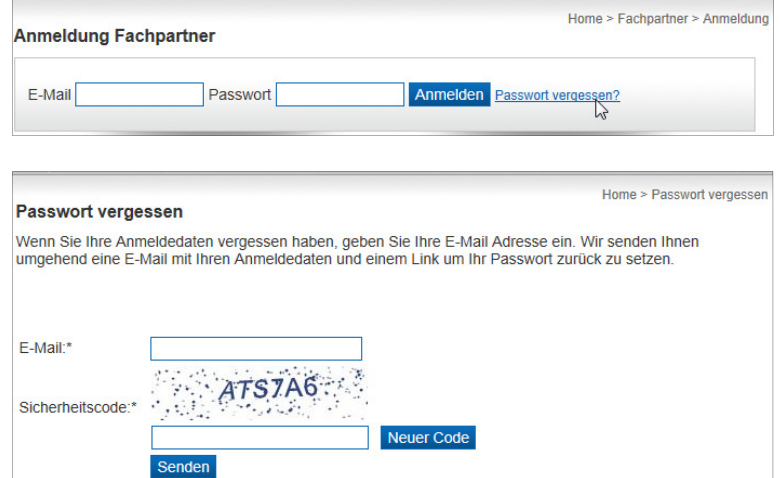

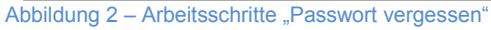

- 1. Klicken Sie auf der Startseite des Fachpartner-Portals auf den Link "Passwort vergessen".
- 2. Geben Sie Ihre Emailadresse und den angezeigten Sicherheitscode ein.

Sie erhalten umgehend eine Email mit Ihrem Benutzernamen und einen Link, mit welchem Sie Ihr persönliches Passwort zurücksetzen können.

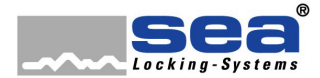

#### Erste Schritte

# **2. Übersicht**

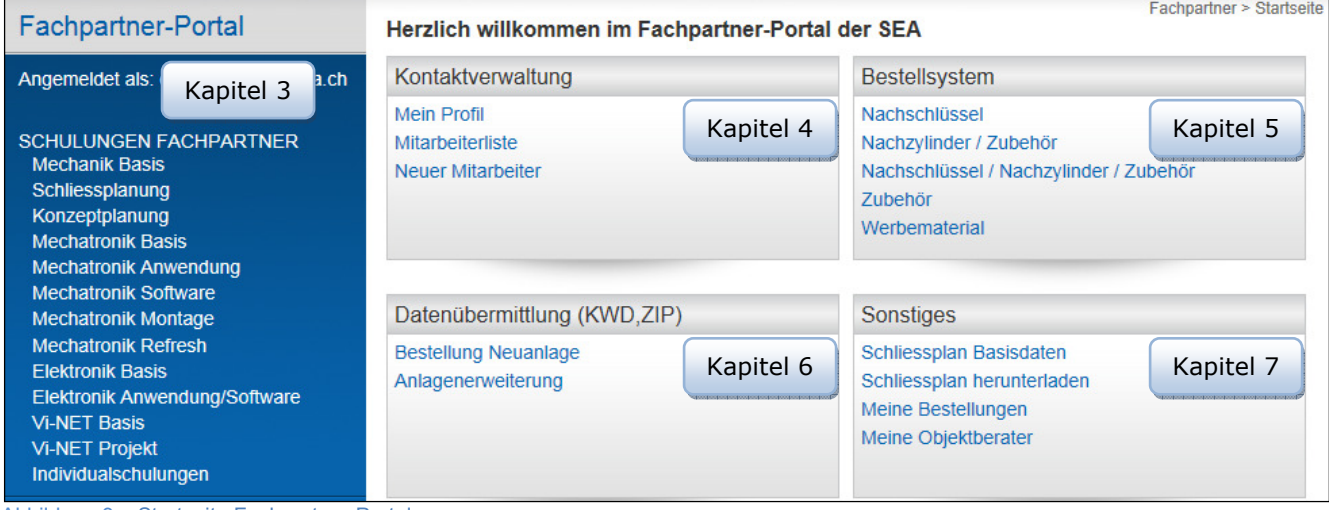

Abbildung 3 – Startseite Fachpartner-Portal

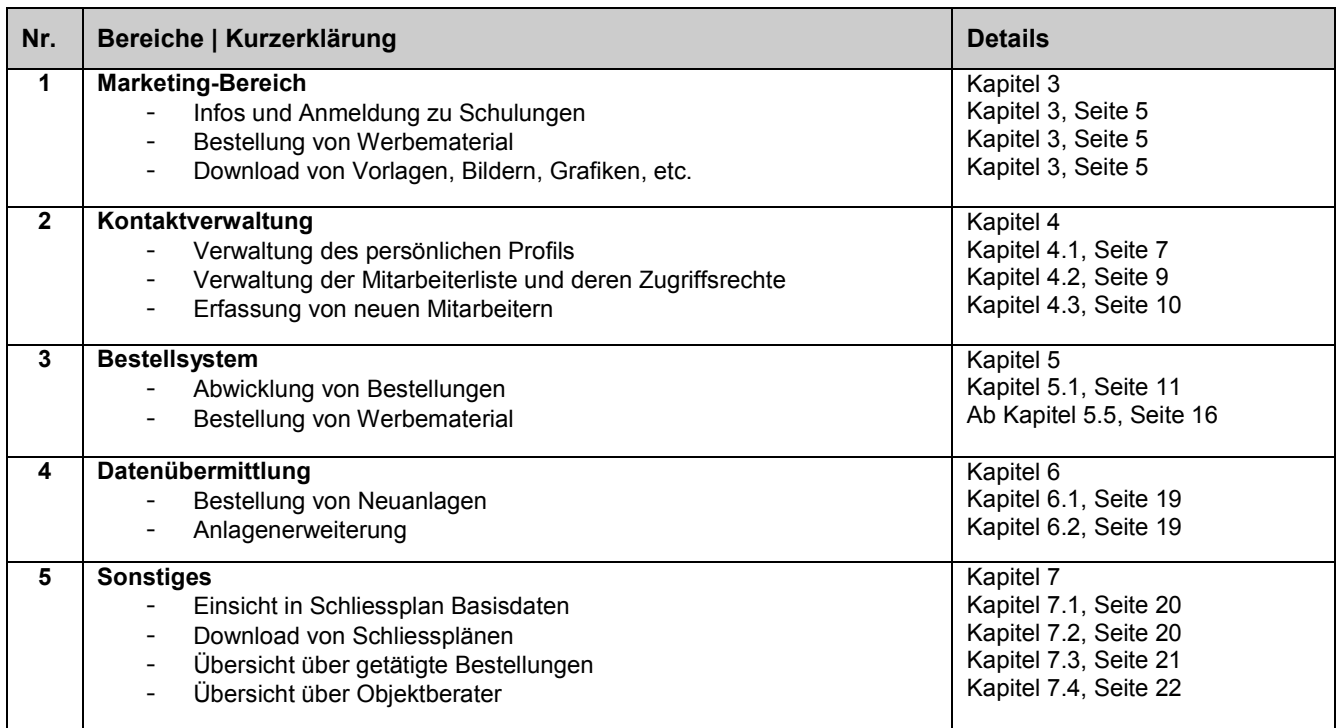

Tabelle 1 – Übersicht Startseite Fachpartner-Portal

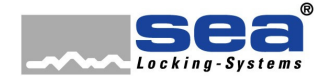

#### Extranet

# **3. Marketing-Bereich**

Im Marketing-Bereich finden Sie alle Informationen zu unserem Schulungsangebot, haben die Möglichkeit zum Download von Bildern, Grafiken und Logos sowie Preislisten und diversen Vorlagen.

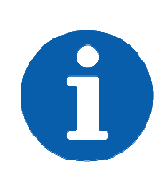

#### **HINWEIS**

Die Zugriffsrechte werden durch den jeweiligen Fachpartner-Status definiert.

Beispiel: Ein Mechatronik-Partner hat Zugriff auf sämtliche Bilder und Unterlagen ab der Stufe Dienstleistung über Mechanik bis und mit Mechatronik. Für den Gebrauch von Vi-NET Dokumentationen ist er jedoch nicht berechtigt.

## **3.1. Schulungen Fachpartne artner**

Wollen Sie als Fachpartner einen höheren Status anstreben oder Ihr Wissen auffrischen? Über die Rubrik "Schulungen Fachpartner" finden Sie das Schulungskonzept sowie Detailinformationen zu den Kursen.

Haben Sie die passende Schulung gefunden, können Sie sich sogleich online anmelden.

## **3.2. Download**

In dieser Rubrik stehen Ihnen jederzeit folgende Unterlagen zur Verfügung:

- Bilder / Grafiken
- Logos
- Preislisten
- Vorlagen

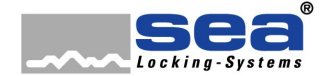

Kontaktverwaltung

# **4. Kontaktverwaltung**

In der Kontaktverwaltung geht es um Ihre persönlichen Daten, welche Sie schnell und einfach auf den aktuellsten Stand bringen können.

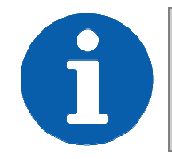

**HINWEIS**  Die Firmendaten können nur durch den Firmenadministrator geändert werden.

## **4.1. Mein Profil**

Die Firmendaten können nur durch den Firmenadministrator geändert werden.<br>
1. Mein Profil<br>
Wählen Sie zwischen dem Bearbeiten Ihrer Daten, Ihrer Berechtigungen, den Firmendaten und der Funktion "Passwort ändern" aus.

## **4.1.1. Ihre Daten**

Unter "Ihre Daten" stehen Ihnen folgende Funktionen zur Verfügung:

- Einfügen, Ändern, Löschen von persönlichen Daten
- Auswahl Sprache
- An- oder Abmeldung für den SEA-Newsletter

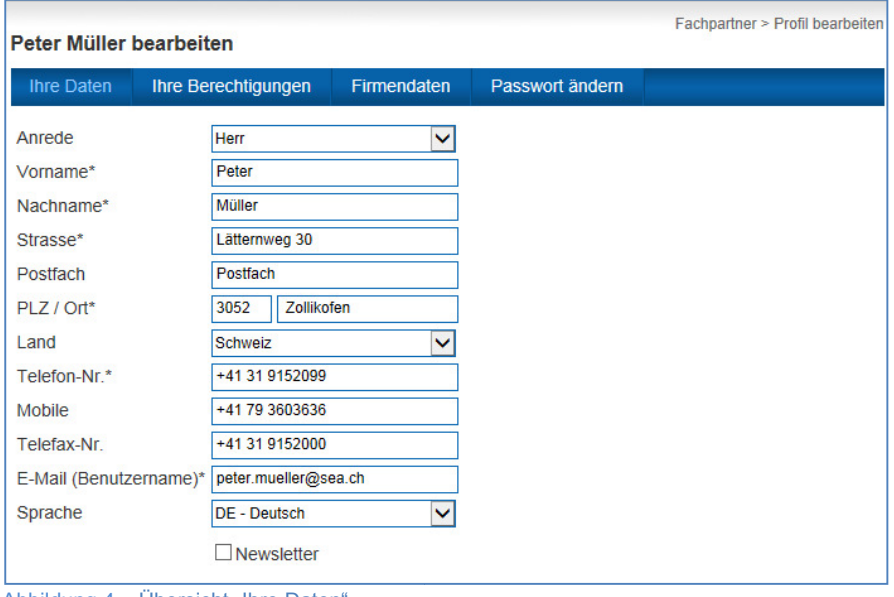

Abbildung 4 – Übersicht "Ihre Daten"

Um die modifizierten Daten zu sichern, schliessen Sie bitte immer mit dem Button "Speichern" ab.

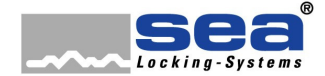

#### Kontaktverwaltung

## **4.1.2. Ihre Berechtigungen**

Unter diesem Punkt wird festgelegt, was Sie im Fachpartner-Portal aufrufen, ausführen oder downloaden können. Konkret sind die Zugriffsrechte in folgende Rubriken unterteilt.

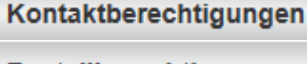

- Berechtigungen für Datenverwaltung
- Bestellberechtigungen

Extranet-Zugriffsberechtigungen

Berechtigungen für den Marketing-Bereich

Berechtigungen für Bestellungen von Nachschlüsseln, etc.

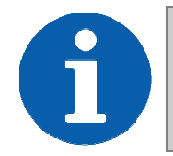

## **HINWEIS**

Als Basis für die Ausprägung der Zugriffsrechte dient der Kompetenzstatus des Unternehmens gemäss Zusammenarbeitsvertrag mit der SEA Schliess-Systeme AG.

#### **4.1.2.1. Firmenadministrator**

Als Fachpartner Hauptkontakt werden Ihre Berechtigungen von der Firma SEA verwaltet. Aus diesem Grund können Sie hier keine Änderungen vornehmen. Als Basis dienen die Berechtigungseinstellungen Ihres Unternehmens.

#### **4.1.2.2. Benutzer ohne Administrat istrationsrechte**

Die Zugriffsberechtigungen von Benutzern ohne Administrationsrechte werden durch den Firmenadministrator verwaltet. Änderungen oder Anpassungen durch den Benutzer sind daher nicht möglich.

#### **4.1.3. Firmendaten**

Änderungen oder Ergänzungen von allgemeinen Firmendaten können hier vorgenommen werden. Die Rechte zur Anpassung sind jedoch nur dem Firmenadministrator vorbehalten.

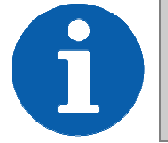

**HINWEIS** 

Der Firmenname oder ein möglicher Firmenzusatz können nicht durch den Firmenadministrator geändert werden. In diesem Fall w wenden Sie sich bitte an die SEA.

#### **4.1.4. Passwort ändern**

Möchten Sie ein neues Passwort? ...so funktioniert's:

- Geben Sie Ihr bisheriges Passwort ein
- Wählen Sie ein neues Passwort und geben Sie dieses im nächsten Feld ein
- Bestätigen Sie Ihr neues Passwort mit einer erneuten Eingabe
- Schliessen Sie den Vorgang mit "Speichern" ab

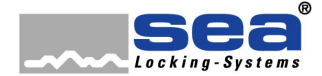

Fachpartner > Mitarbeiterliste

#### **Handhabung Online-Portal** – für F Fachpartner

Kontaktverwaltung

## **4.2. Mitarbeiterliste**

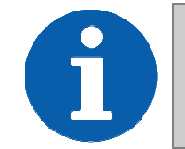

**HINWEIS**  Dieses Menü steht ausschliesslich dem Firmenadministrator zur Verfügung.

In der Mitarbeiterliste sehen Sie auf einen Blick, welche Mitarbeiter über einen Account verfügen und welche Rechte einzelne Personen haben. Gibt es Personaländerungen oder soll ein Mitarbeiter mehr Rechte bekommen, sind diese Anpassungen in wenigen Schritten ausgeführt.

## **Mitarbeiterliste**

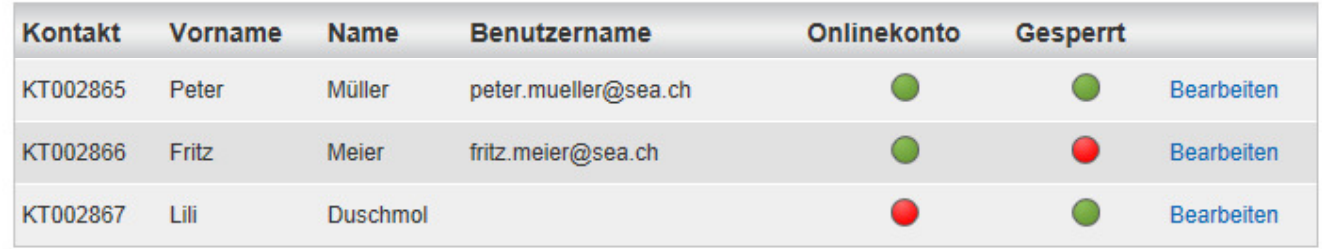

Abbildung 5 – Übersicht Mitarbeiterliste

#### **Legende**

Onlinekonto ist aktiv O Onlinekonto vorhanden, je den, jedoch gesperrt **Contained Example 2** Kein Online-Konto vorhanden

## **4.2.1. Mitarbeiter-Account bea t bearbeiten**

Über den Link "Bearbeiten" gelangen Sie in das Datenbearbeitungsmenü des ausgewählten Mitarbeiters mit folgenden Optionen:

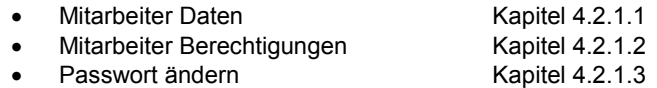

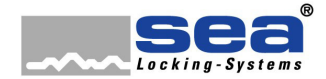

#### Kontaktverwaltung

#### **4.2.1.1. Mitarbeiter Daten**

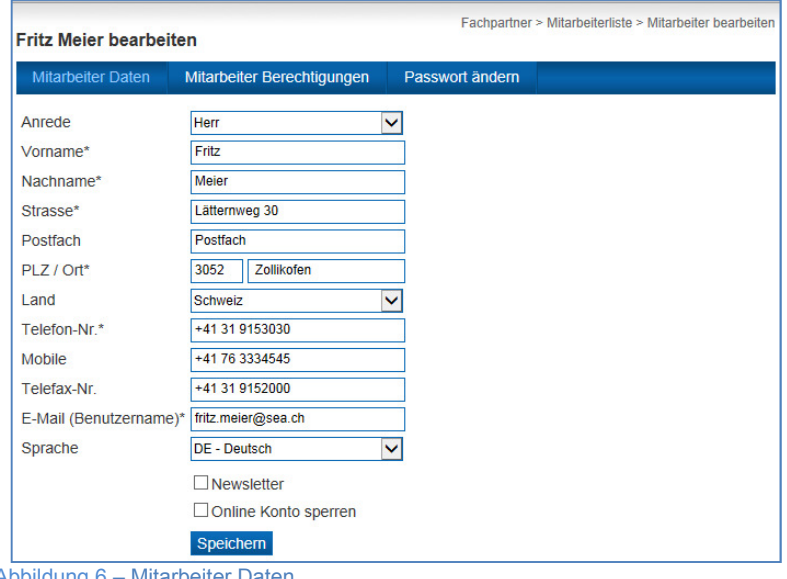

In diesem Menüpunkt können Sie folgendes bestimmen:

- Aktualisierung/Ergänzung der Mitarbeiterdaten
- Aktivierung oder Deaktivierung des SEA-Newsletters
- Sperren/Entsperren des Online-Kontos

Abbildung 6 – Mitarbeiter Daten

#### **4.2.1.2. Mitarbeiter Berechtigungen**

Entscheiden Sie hier, was Ihr Mitarbeiter im Fachpartner-Portal ausführen darf.

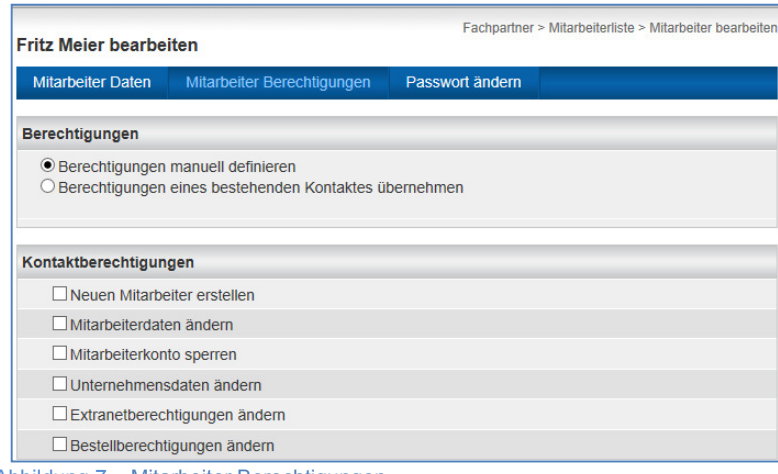

#### **Berechtigung manuell definieren**

Sie haben die Möglichkeit, bei jedem einzelnen Punkt zu entscheiden, ob der Mitarbeiter die entsprechende Berechtigung erhalten soll.

#### **Berechtigung eines bestehenden Kontaktes übernehmen**

Soll ein Mitarbeiter die gleichen Rechte wie eine bereits erfasste Person erhalten, können diese per Klick übernommen werden.

Selbstverständlich können nachträglich jeder Zeit individuelle Anpassungen vorgenommen werden.

Abbildung 7 – Mitarbeiter Berechtigungen

#### **4.2.1.3. Passwort ändern**

Falls gewünscht, kann unter diesem Menüpunkt das Passwort eines Mitarbeiters geändert werden.

## **4.3. Neuer Mitarbeiter**

Für die Eröffnung eines Online-Kontos sind folgende Angaben zu berücksichtigen:

- Eingabe der persönliche Daten
- Vergabe Berechtigung für Kontaktverwaltung, Bestellungen und Extranet-Zugriff
- $\rightarrow$  Siehe auch Kapitel 4.2.1.2

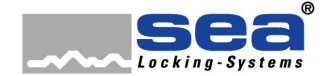

#### Bestellsystem

# **5. Bestellsystem**

Über dieses Menü können Sie Nachschlüssel und –zylinder sowie das entsprechende Zubehör, jedoch auch SEA-Werbematerial bestellen.

Um das Online-Bestellsystem der SEA Schliess-Systeme nutzen zu können, muss die entsprechende Anlage im Online-Portal registriert\* sein. Dies kann durch Sie als Fachpartner oder durch den Anlagebesitzer erfolgen.

Für die Bestellung sind folgende Informationen/Daten erforderlich:

- Schliessplannummer<sup>(1</sup>
- Kartencode<sup>(2</sup>

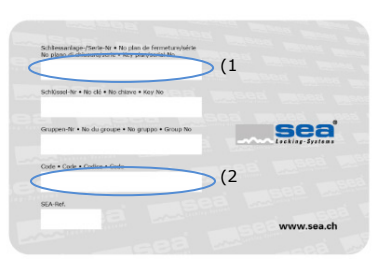

Hat der Anlagebesitzer bei der Online-Registrierung noch weitere Sicherheitseinstellungen vorgenommen, muss nebst den oben genannten Daten noch eine der drei folgenden Informationen bekannt sein:

- Sicherheitsfrage / Antwort
- Passwort
- TAN-Nummer

*\* Weitere Informationen zum Registrierungs-Portal entnehmen Sie bitte der Dokumentation "Registrierung von Schliessanlagen"* 

## **5.1. Nachschlüssel**

Benötigt ein Anlagebesitzer - durch z.B. einen Schlüsselverlust - einen neuen Schlüssel, kann dieser über die Rubrik "Nachschlüssel" bestellt werden.

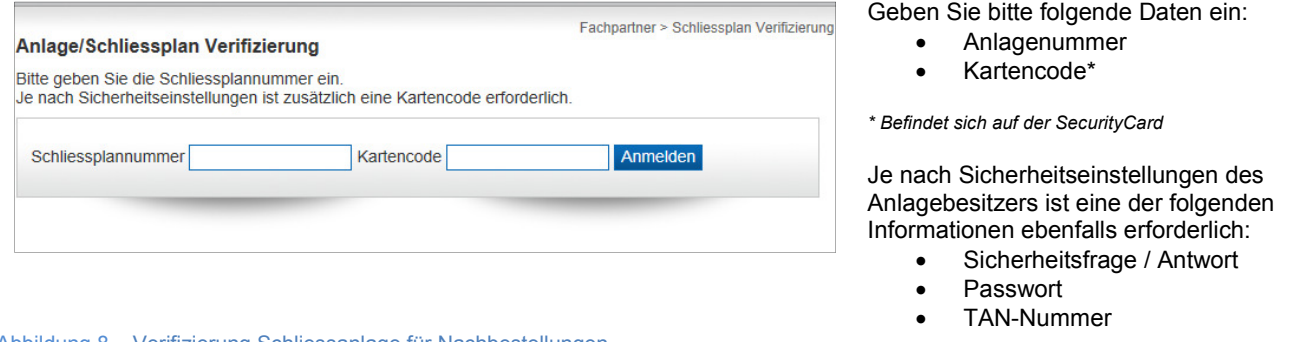

Abbildung 8 – Verifizierung Schliessanlage für Nachbestellungen

Nach erfolgreichem Einloggen erscheint eine Auflistung sämtlicher Schlüssel der entsprechenden Anlage sowie zwei Möglichkeiten für die Schlüsselsuche, welche in den Kapiteln 5.1.1 und 5.1.2 beschrieben werden.

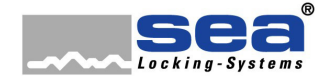

# Anleitung

#### **Handhabung Online-Portal** – für Fachpartner

#### Bestellsystem

## **5.1.1. Schlüssel - Direkteingabe Bestellung**

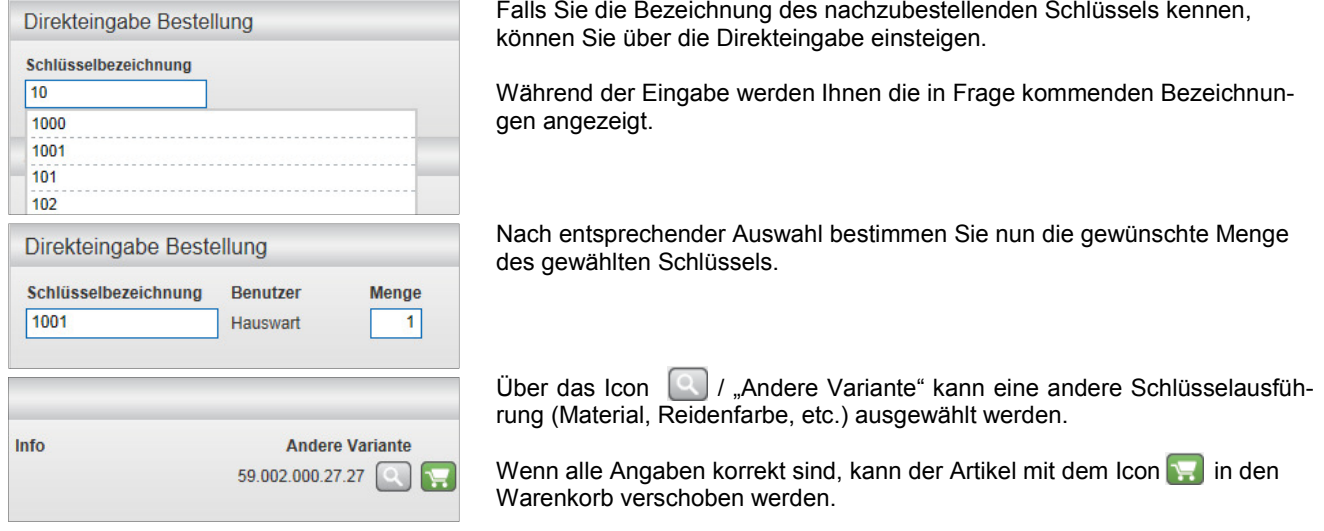

Es können nun weitere Artikel bestellt oder die Bestellung an die SEA übermittelt werden.

Die Beschreibung zum Warenkorb finden Sie im **Kapitel 5.6**.

#### Suche nach Schlüssel Schlüsselbezeichnung **Benutzer** Suche anwende Schlüsselbezeichnung Benutzer Wohnung Suche anwende Schlüsselliste Schlüssel **Benutzer Menge Letzter b** Wohnung 1 59,002.00 101  $1$  $\overline{1}$ 59.002.00  $102$ Wohnung<sub>2</sub>  $103$ Wohnung 3  $\overline{1}$ 59.002.00 104 Wohnung 4  $\overline{1}$ 59.002.00

#### **5.1.2. Suche nach Schlüssel**

Bei dieser Suchvariante können Sie nach der Schlüssel- oder der Benutzerbezeichnung suchen.

Diese Suche erlaubt Ihnen zudem eine Selektion nach Gruppen.

Das Ergebnis der Suche wird Ihnen anschliessend in der untenstehenden Schlüsselliste angezeigt.

Nach entsprechender Auswahl bestimmen Sie nun die gewünschte Menge des gewählten Schlüssels.

Über das Icon  $\Box$ / "Andere Variante" kann eine andere Schlüsselausführung (Material, Reidenfarbe, etc.) ausgewählt werden.

Wenn alle Angaben korrekt sind, kann der Artikel mit dem Icon in den Warenkorb verschoben werden.

Es können nun weitere Artikel bestellt oder die Bestellung an die SEA übermittelt werden.

n.

Die Beschreibung zum Warenkorb finden Sie im **Kapitel 5.6**.

**Andere Variante** 59.002.000.27.27

okumentennummer Dokumentennummer Info

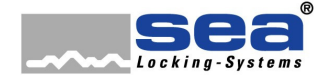

#### Bestellsystem

# **5.2. Nachzylinder / Zubehör ehör**

Wenn es für eine bestehende Anlage neue Zylinder oder Zubehör benötigt, können diese über die Rubrik "Nachzylinder/Zubehör" bestellt werden.

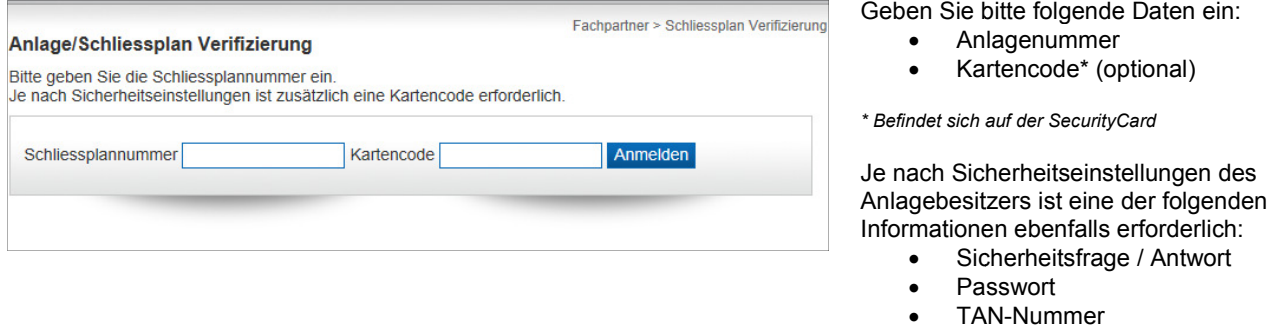

#### Abbildung 9 – Verifizierung Schliessanlage für Nachbestellungen

Nach erfolgreichem Einloggen erscheint eine Auflistung der Liegenschaften, dessen Gebäude, Stockwerke und allenfalls Mieter. Wie Zylinder und Zubehör gesucht werden können, ist in den kommenden Kapiteln 5.2.1 bis 5.2.3 aufgeführt.

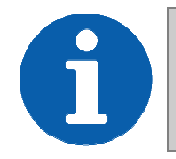

Info

#### **HINWEIS**

Ergänzungen bei z.B. der Türnummer werden nur ins System übernommen, wenn der entsprechende Komponent bestellt wird.

## **5.2.1. Zylinder - Direkteingabe gabe Bestellung**

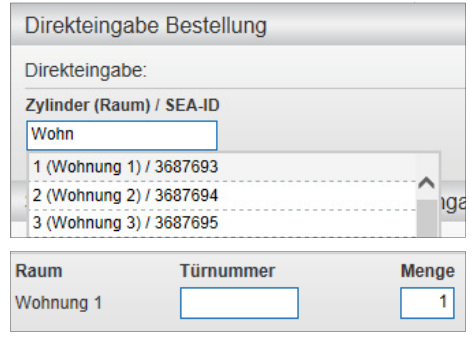

Falls Sie die Bezeichnung des nachzubestellenden Zylinders kennen, können Sie über die Direkteingabe einsteigen.

Während der Eingabe werden Ihnen die in Frage kommende Bezeichnungen angezeigt.

Nach entsprechender Auswahl bestimmen Sie nun die gewünschte Menge des gewählten Zylinders.

Falls noch nicht vorhanden, können Sie noch eine Türnummer eingeben (optional).

Wenn alle Angaben getätigt und korrekt sind, kann der Artikel mit dem Icon in den Warenkorb verschoben werden.

Es können nun weitere Artikel bestellt oder die Bestellung an die SEA übermittelt werden.

Die Beschreibung zum Warenkorb finden Sie im **Kapitel 5.6**.

Alt Rauteile

Æ

#### Bestellsystem

## **5.2.2. Suche nach Zylinder und Bestellmengeneingaben**

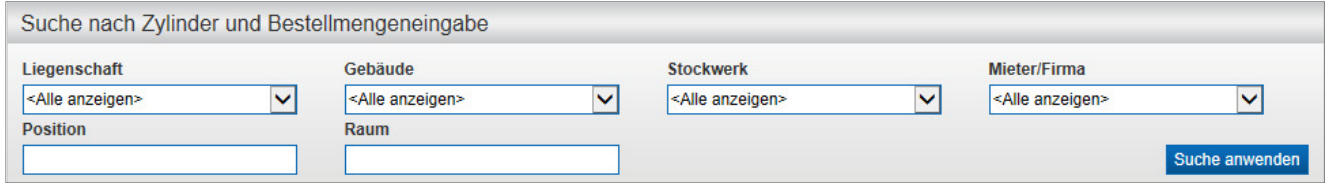

Diese Form der Suche kann angewendet werden, wenn man nach...

- Liegenschaft
- Gebäude
- **Stockwerk**
- Mieter/Firma
- **Position**
- Raum
- ...suchen möchte.

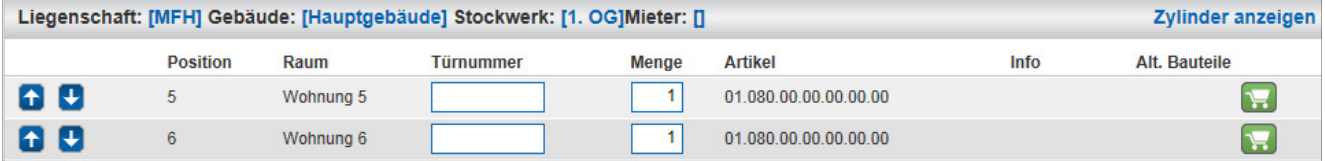

Nach erfolgter Eingabe und angewendeter Suche, öffnen Sie mit dem Link "Zylinder anzeigen" die Auflistung der selektierten Zylinder. Sie haben zudem die Möglichkeit, eine Türnummer zu vergeben (optional).

Nach entsprechender Auswahl bestimmen Sie nun die gewünschte Menge des gewählten Zylinders.

Wenn alle Angaben getätigt und korrekt sind, kann der Artikel mit dem Icon **in den Warenkorb verschoben werden.** 

Es können nun weitere Artikel bestellt oder die Bestellung an die SEA übermittelt werden.

Die Beschreibung zum Warenkorb finden Sie im **Kapitel 5.6**.

#### **5.2.2.1. Neue Zylinder einfügen**

Wenn Sie die Zylinderübersicht bei den Nachzylindern aufrufen, haben Sie über die Icons die Möglichkeit, zusätzliche Zylinder einzufügen:

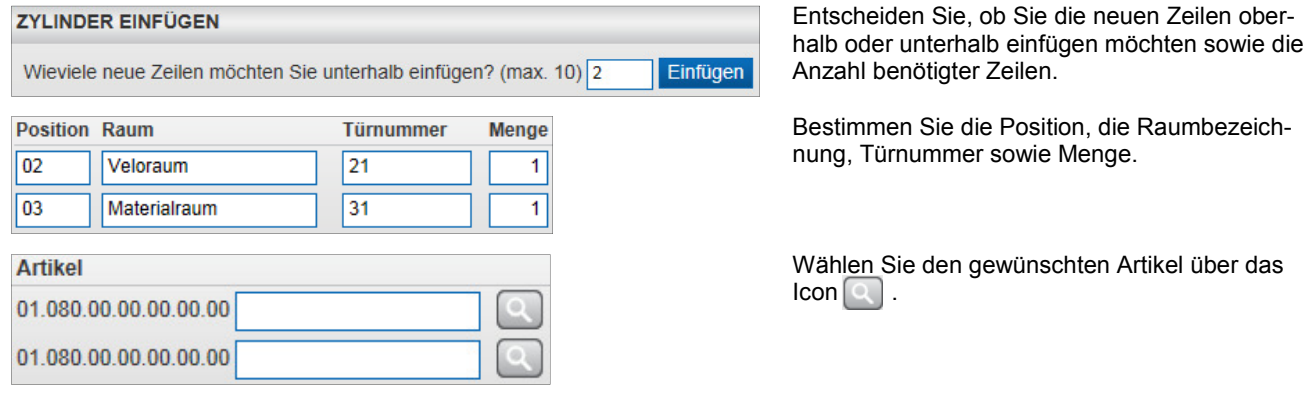

*Fortsetzung auf Seite 15*

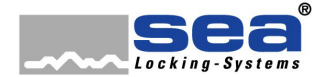

#### Bestellsystem

*Fortsetzung "Neue Zylinder einfügen"* 

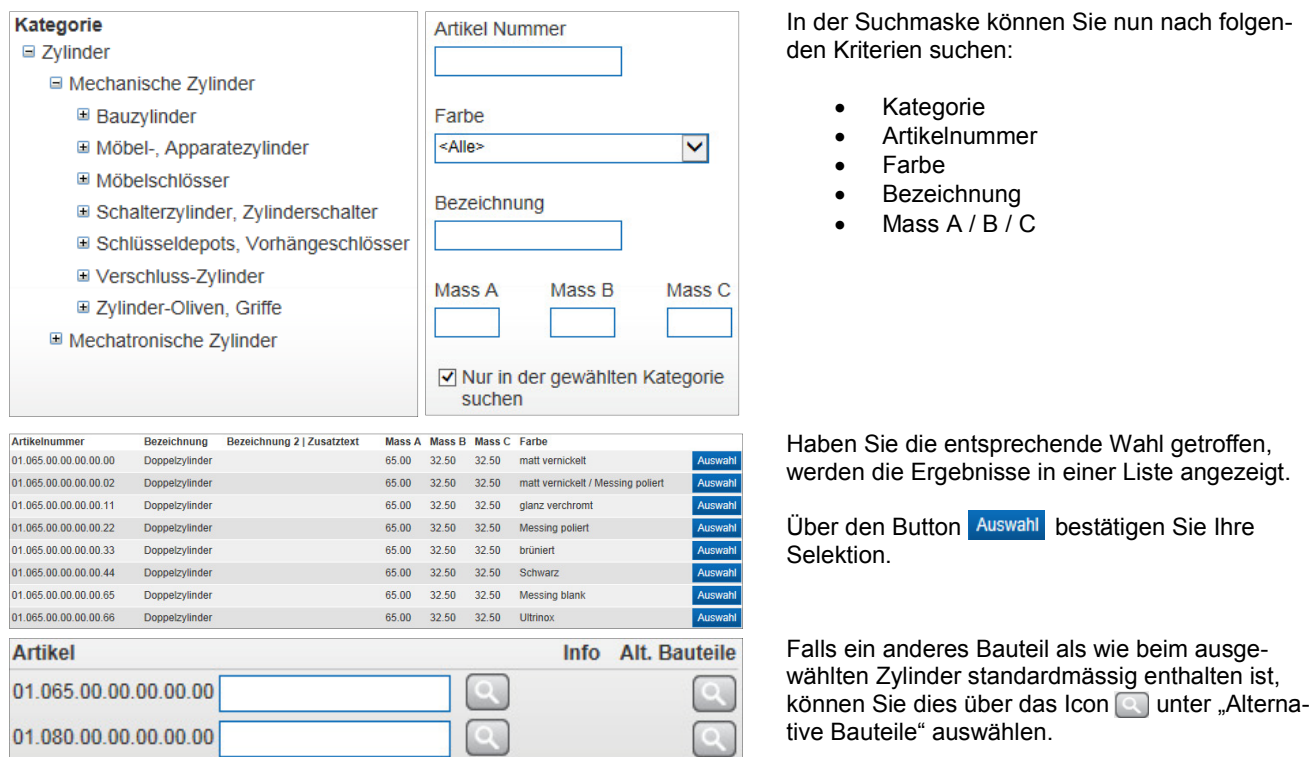

Sobald alle Angaben erfasst sind, können Sie die Komponenten über das Icon **in den Warenkorb legen.** Das weitere Vorgehen ist in Kapitel 5.6 beschrieben.

## **5.2.3. Zubehör**

Bestellen Sie Ihr Zubehör zu den bereits ausgewählten Nachzylindern über folgende Suchmöglichkeiten:

- 
- **Artikelliste Auflistung sämtlicher Zubehörartikel einer bestimmten Rubrik<br>• Direkteingabe Freie Eingabe der Artikelnummer, welche durch die Verifizieru**
- **Artikelsuchwahl**
- **Direkteingabe** Freie Eingabe der Artikelnummer, welche durch die Verifizierung bestätigt wird
- 

Die Beschreibung zum Warenkorb finden Sie im **Kapitel 5.6**.

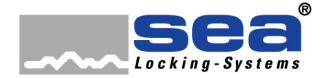

#### Bestellsystem

# **5.3. Nachschlüssel / Nachzy achzylinder / Zubehör**

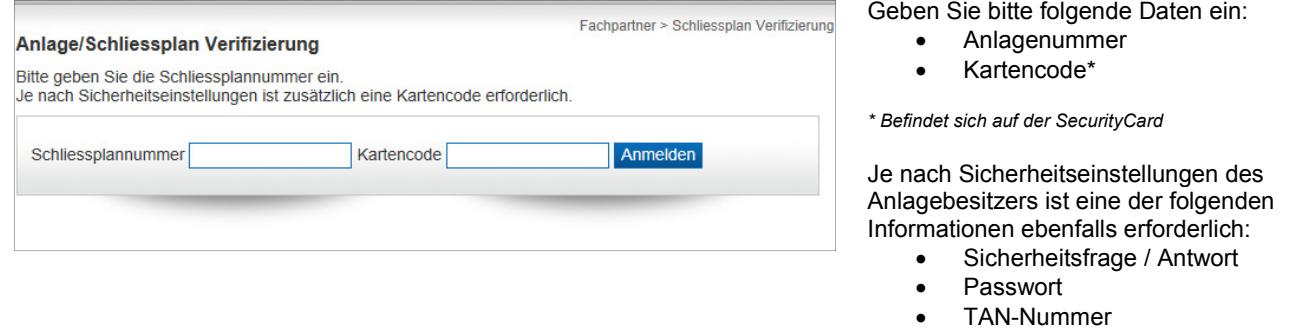

#### Abbildung 10 – Verifizierung Schliessanlage für Nachbestellungen

Diese Rubrik enthält die gleichen Funktionen wie die Rubriken "Nachschlüssel" (Kapitel 5.1) und "Nachzylinder / Zubehör" (Kapitel 5.2).

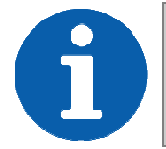

**HINWEIS** 

Unter dieser Rubrik muss mindestens ein Zylinder bestellt werden, damit die Bestellung ausgelöst werden kann.

## **5.4. Zubehör**

Bestellen Sie Ihr Zubehör zu den bereits ausgewählten Nachzylindern über folgende Suchmöglichkeiten:

- **Artikelliste**
- uflistung sämtlicher Zubehörartikel einer bestimmten Rubrik ıflistung sämtlicher Zubehörartikel einer bestimmten Rubrik<br>eie Eingabe der Artikelnummer, welche durch die Verifizierung bestätigt wird
- **Direkteingabe**
- **•** Artikelsuchwahl Freie Wortsuche

# **5.5. Werbematerial**

Bestellen Sie einfach und bequem Werbematerial, Formularbögen oder auch Demomaterial. Ihnen stehen dazu folgende Suchmöglichkeiten zur Verfügung.

- **Artikelliste** uflistung sämtlicher Werbematerialartikel einer bestimmten Rubrik
- Direkteingabe eie Eingabe der Artikelnummer, welche durch die Verifizieru ifizierung bestätigt wird
- **•** Artikelsuchwahl Freie Wortsuche

Die Beschreibung zum Warenkorb finden Sie im **Kapitel 5.6**.

Die Beschreibung zum Warenkorb finden Sie im **Kapitel 5.6**.

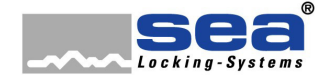

Bestellsystem

## **5.6. Warenkorb**

Nachdem Sie nun sämtliche Komponenten für die Bestellung in den Warenkorb gelegt haben, erhalten Sie mit einem Klick auf den Button Warenkorb eine Übersicht Ihrer Bestellung:

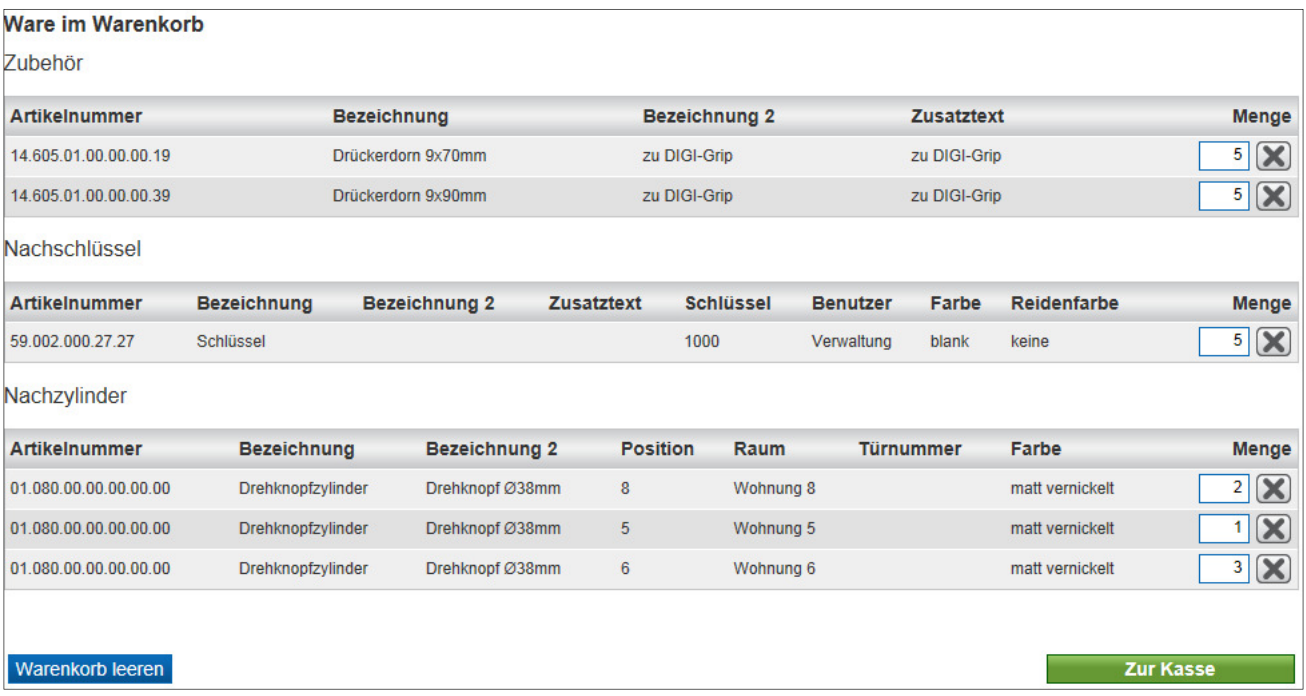

Abbildung 11 – Warenkorb

Sie haben hier nochmals die Gelegenheit, die Menge zu ändern, allenfalls ein Produkt zu löschen oder gleich den ganzen Warenkorb zu leeren.

schlagen eingeben.

Wenn alles korrekt ist, gelangen Sie mit dem Button zur Kasse zum nächsten Bestellschritt.

#### **5.6.1. Angaben zur Bestellung**

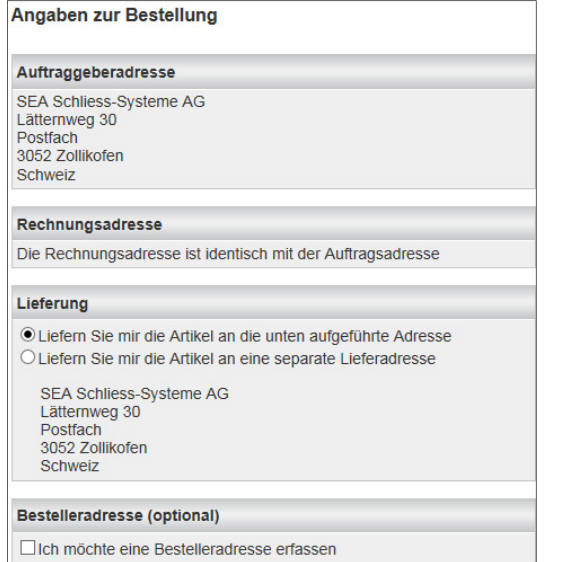

**Ookumentennummer** Dokumentennummer Wenn erforderlich, können Sie eine andere Lieferadresse als vorge-

Falls gewünscht, kann in einem solchen Fall eine Bestelladresse

erfasst werden, welche für den Empfänger sichtbar ist.

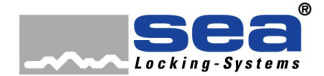

#### Bestellsystem

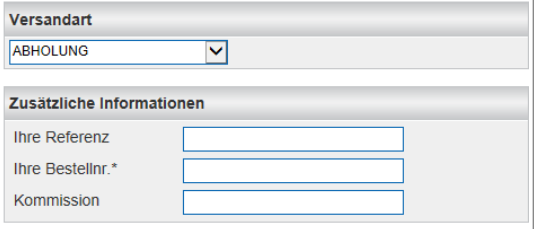

Wählen Sie die gewünschte Versandart.

Um die Bestellung später schnell zuordnen zu können, ergänzen Sie bitte zudem die Felder "Zusätzliche Informationen".

Wenn Sie auf der vorherigen Seite noch etwas ändern möchten, können Sie mit dem Button zurück auf die entsprechende Seite wechseln. Achtung: die Eingabe auf der aktuellen Seite werden nicht gespeichert.

Mit dem Button **Weiter** speichern Sie die Eingaben und gelangen zum nächsten Schritt.

Sie sehen Ihre Bestellung inklusive der Lieferangaben nochmals in der Übersicht. Sobald die AGB akzeptiert sind, können Sie den Auftrag definitiv auslösen.

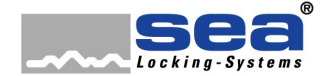

Datenübermittlung

# **6. Datenübermittlung**

Über dieses Menü können Sie Neuanlagen sowie Anlagenerweiterungen bestellen.

# **6.1. Bestellung Neuanlage lage**

Sie möchten eine Neuanlage bestellen? Mit nur wenigen Schritten sind Sie am Ziel.

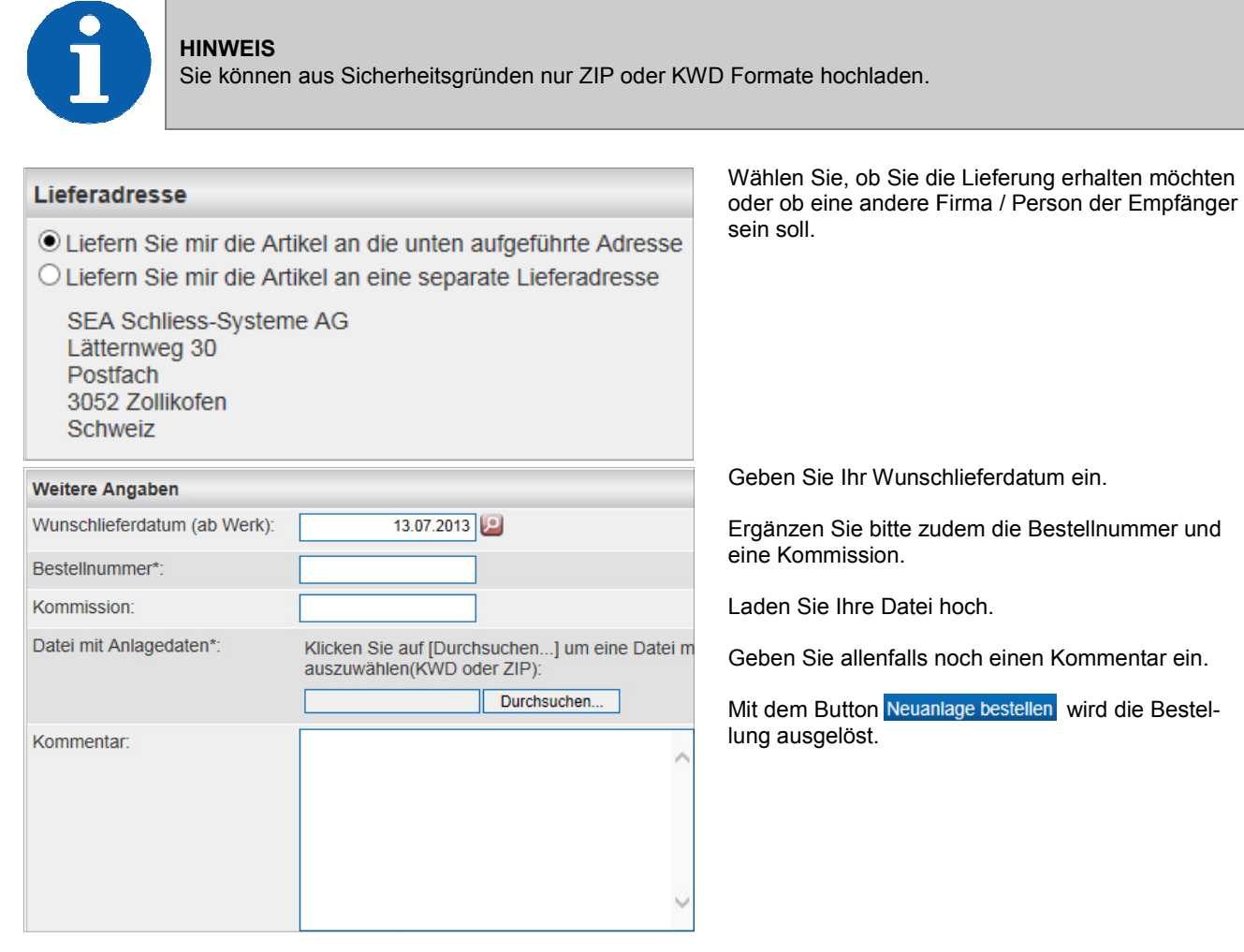

# **6.2. Anlagenerweiterung**

Gehen Sie auf die gleiche Weise wie bei der Bestellung einer Neuanlage gemäss Kapitel 6.1 vor.

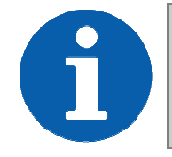

**HINWEIS**  Sie können aus Sicherheitsgründen nur ZIP oder KWD Formate hochladen.

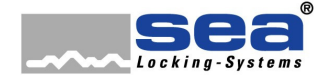

Sonstiges

# **7. Sonstiges**

Finden Sie hier Informationen zu Ihren Be en Bestellungen, Lieferungen und Rechnungen.

# 7.1. Schliessplan Basisdaten

So gelangen Sie zu den wichtigsten Basis Basisdaten einer Anlage.

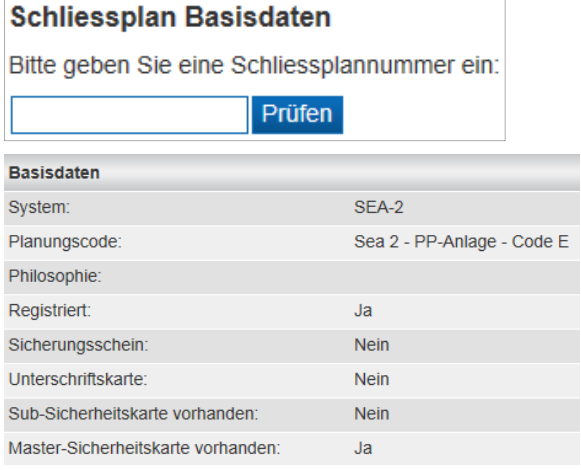

Geben Sie die Schliessplannummer des Objekts ein, über welches Sie die Informationen benötigen.

Sie erhalten anschliessend folgende Informationen.

# **7.2. Schliessplan herunterla nterladen**

Wenn Sie einen Schliessplan in gedruckter Version benötigen, sind Sie hier richtig.

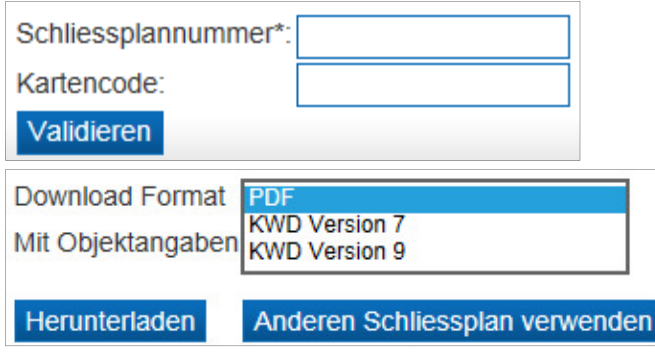

Geben Sie die Schliessplannummer des Objekts ein, von welchem Sie den Schliessplan benötigen.

Bestätigen Sie mit dem Button Validieren

Wählen Sie zwischen den Formate "PDF" oder "KWD (Version 7 oder 9)" aus.

Starten Sie den Vorgang mit dem Button Herunterladen

Wenn Sie noch weitere Schliesspläne benötigen, können Sie diese mit dem gleichen Vorgang über den Button Anderen Schliessplan verwenden runterladen.

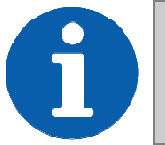

#### **HINWEIS**

Um den Schliessplan mit Objektdaten herunterladen zu können, wird nebst der Schliessplannummer noch der Code auf der SecurityCard benötigt.

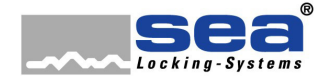

Sonstiges

## **7.3. Meine Bestellungen**

In der Rubrik "meine Bestellungen" sehen Sie auf einen Blick, welche Ihrer Bestellungen noch offen sind und wann diese ausgelöst wurden. Über die Auftragsnummer können Sie die entsprechenden Details aufrufen (siehe Kapitel 7.3.1).

Sobald die Lieferung erfolgt ist, erscheint in der Spalte ebenfalls eine Nummer, über welche Sie den Lieferschein aufrufen können.

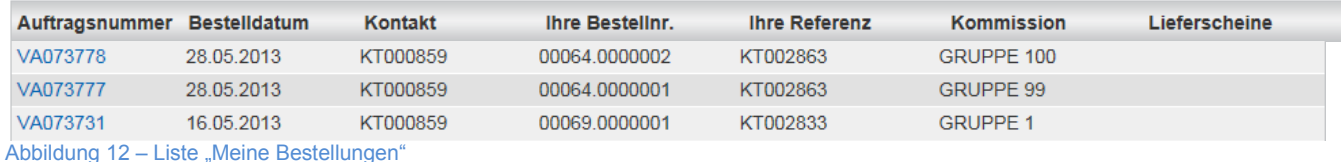

Wurde die Bestellung verrechnet, wird die Zeile automatisch entfernt (siehe auch Kapitel 7.3.2).

## **7.3.1. Details meiner Bestellung**

Mit einem Klick auf die Auftragsnummer der Übersichtsliste gelangt man zu den Details einer Bestellung. Dort sind nochmals folgende Punkte zusammengefasst:

- Auftragsnummer, Bestelldatum, Ihre Bestellnummer, Ihre Referenz, Kommission, Bestellt von
- Artikel dieser Bestellung
- PDF der Bestellbestätigung zum Download
- Info über Lieferstatus

#### **Details meiner Bestellung**

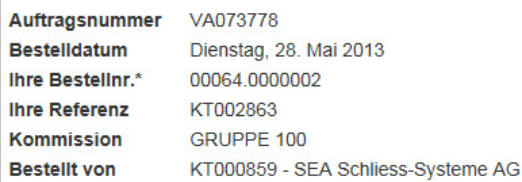

Artikel dieser Bestellung

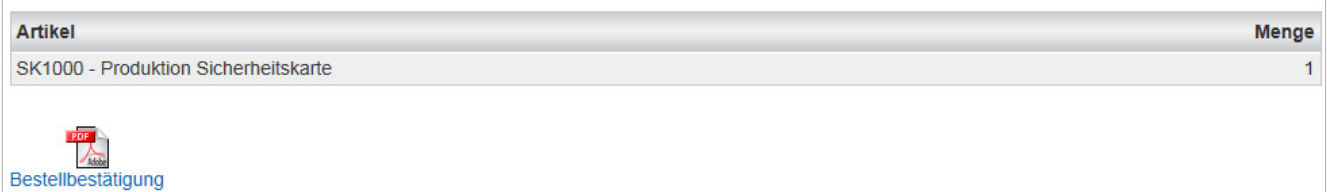

#### Es erfolgte noch keine Lieferung.

Abbildung 13 – Details meiner Bestellung

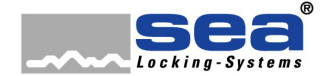

Sonstiges

## **7.3.2. Rechnungen**

Unterhalb der Liste mit den "laufende Bestellungen" können Sie nach bereits verrechneten Bestellungen suchen. Sie haben die Möglichkeit nach folgenden Kriterien zu selektionieren:

- SEA-Auftragsnummer
- Innerhalb eines bestimmten Zeitraums

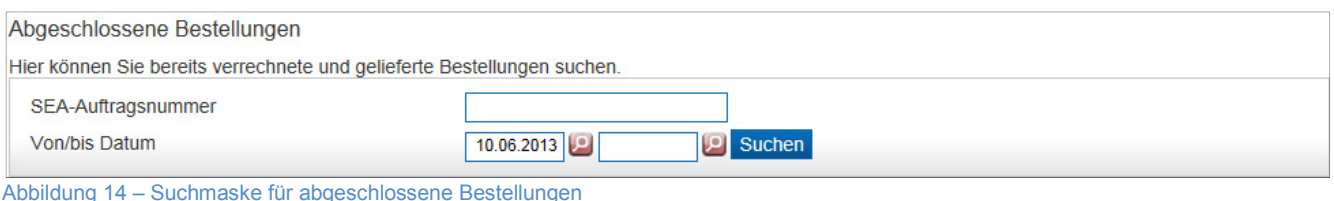

Sie gelangen nach Auswahl der gesuchten Bestellung über die Auftragsnummer auf die Detailansicht des Auftrags (Kapitel 7.3.1). Dort stehen Ihnen die Rechnung sowie der Lieferschein als PDF-Download zur Verfügung.

## **7.4. Meine Objektberater**

Sie finden hier sämtliche Koordinaten Ihres Objektberaters bei der SEA Schliess-Systeme AG.

Anleitung

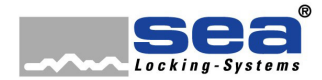

Dokumentennummer Dokumentennummer

#### **KONTAKT**

**Hauptsitz Bern Verkaufsbüro Zürich Verkaufsbüro Weggis**  SEA Schliess-Systeme AG SEA Schliess-Systeme AG SEA Schliess-Systeme AG Lätternweg 30 **Hertistrasse 26** Röhrlistrasse 3 3052 Zollikofen 8304 Wallisellen 6353 Weggis

09.2013

T +41 (0)43 960 77 97 T +41 (0)41 390 04 07 www.sea.ch<br>F +41 (0)43 960 77 95 office@sea.ch T +41 (0)31 915 20 20 T +41 (0)43 960 77 97 T +41 (0)41 390 04 07 www.sea.ch<br>F +41 (0)31 915 20 00 F +41 (0)43 960 77 95 office@sea.ch